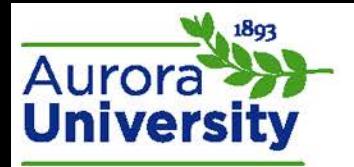

## How to Submit an Assignment

- 1. On the front page of the course, click the name of the assignment you need to submit.
- 2. The page that loads provides information about your submission status; click **Add submission**.
- 3. Drag and drop the file from your computer into the submission box or click **Add…** and manually browse for the file.
	- a. The file should appear in the **File submissions** box regardless of whether you manually added it or used the drag and drop feature.
- 4. Click **Save changes**.

**Note No. 1:** Some assignments may have a draft feature enabled. A status of **Draft (not submitted)** will appear if this feature is active on the assignment. These assignments will require you to click **Submit assignment** to finalize your submission.

Please note that you will not be able to make revisions to your submission once you click this button.

**Note No. 2:** Your instructor may have established an **Online text** assignment instead of a file upload assignment. A text box will appear instead of the upload area described above. If this setup is in use, type your submission into the available text box and click **Save changes** to finalize your submission.